## **Catalog of Opportunities**

Learning outside of the classroom plays an important role for students when it comes to building lifelong competencies and ensuring success at Pitt and beyond. Powered by [Suitable](https://www.suitable.co/), Pitt's Catalog of [Opportunities](https://app.suitable.co/saml/institutions/401/login) offers students the ability to find, track and share co-curricular activities and achievements in [Business,](https://cba.pitt.edu/student-life/pitt-business-outside-the-classroom/) [Global,](https://www.ucis.pitt.edu/main/myachivements) [Honors,](https://www.honorscollege.pitt.edu/OCC) [OCC](https://www.studentaffairs.pitt.edu/occ/) and more.

You may have the ability to utilize Suitable for student engagement administration purposes (Part I) and all University of Pittsburgh faculty, staff, students, and administrators have access to Suitable and the ability to create activities to be published within the Catalog of Opportunities for students to access or attend (Part II).

Access the Catalog of Opportunities directly through<catalog.pitt.edu> o[r suitable.co](suitable.co) and selecting Login (recommended for Part II: View & Create Activities) or by accessing a student's dashboard in Pathways, Pitt's student success platform (recommended for Part I: Student Engagement Administration).

# Part I: Student Engagement Administration

- In Pathways, from your list of advisees or by searching for a student, locate the student's homepage.
- From the student's homepage, select the **Student Engagement Scorecard** link in the "Links" portion of the dashboard to open the student's scorecard/dashboard within the Catalog of Opportunities.

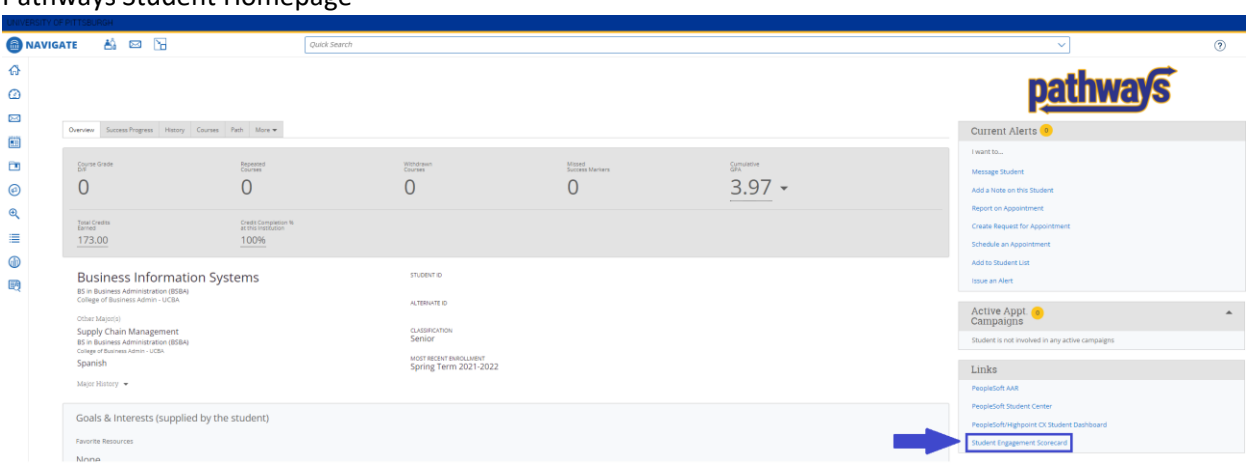

#### Pathways Student Homepage

## Suitable Scorecard/Dashboard

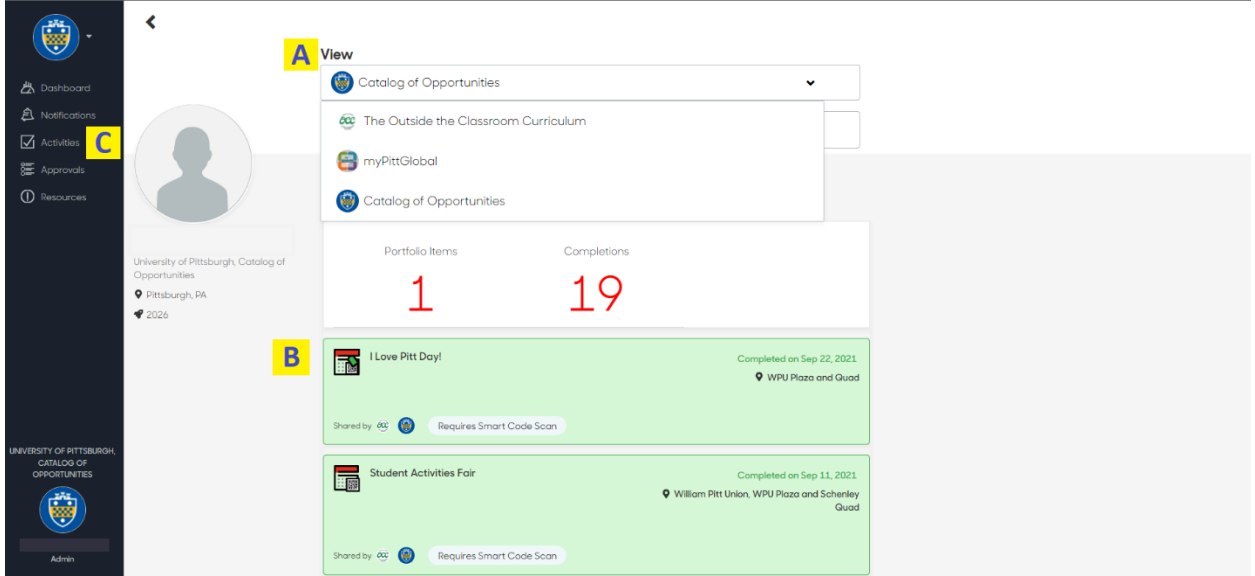

- A. Within the Student's scorecard, view their progress across all co-curricular dashboards, of which they may be a part by selecting an alternate scorecard "view." \*Note, not all students will belong to all co-curricular programs, thus having all dashboards available.
- B. Explore the student's event attendance, task completions, and achievement milestones.
- C. Access the Activities feed to view all available activities for students or to create a new activity (used for Part II: View & Create Activities).

For more information about or to request access to Pathways, contact [pathwayshelp@pitt.edu.](mailto:pathwayshelp@pitt.edu)

### **Part II: View & Create Activities**

- Within the Suitable platform, accessing Activities from the left-hand menu will open the Activities feed, showing upcoming activities for students.
- Activities can be created for students to attend on a future date.

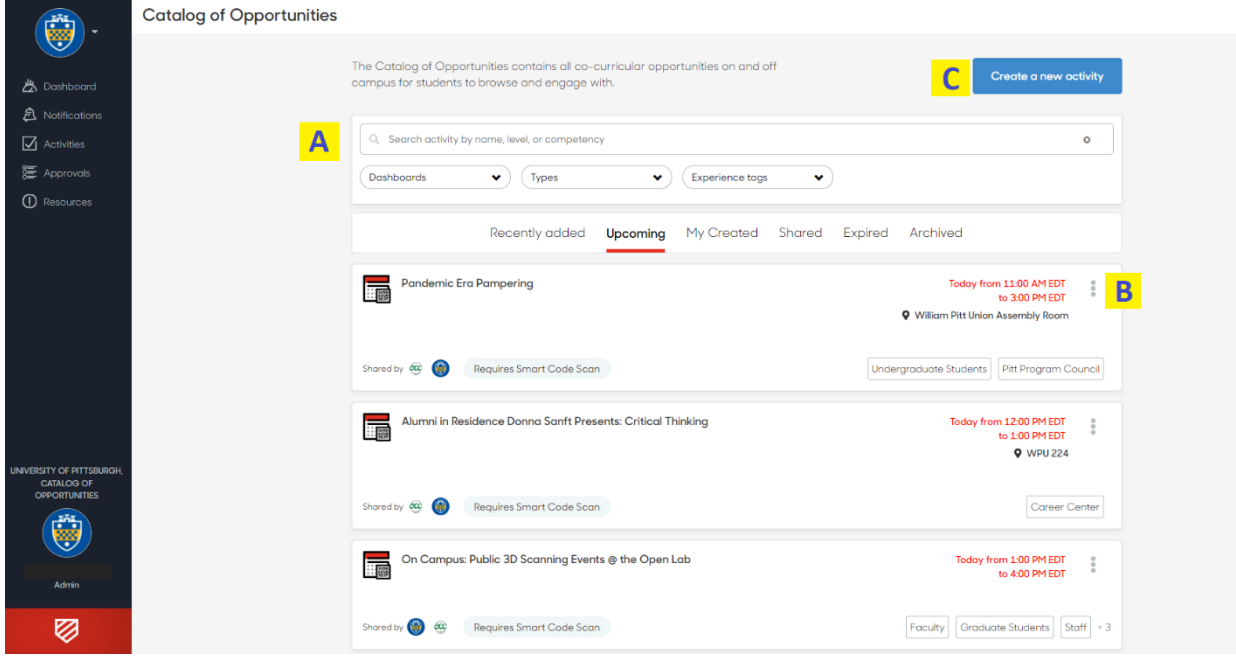

- A. Within the Activity page, you can search for activities to locate a future activity.
- B. Details for an event or activity can be viewed by selecting the activity title or by opening the menu for the activity.

\*Note, a user's access to the activity menu may vary based on Suitable access level or if the user is the creator of the selected activity.

C. Users can create a new activity (student users can only request a new activity). Follow the prompts in the event form to create the activity.

\*Note, to request OCC credit to be awarded for an activity you create, please follow the [guidelines](http://www.studentaffairs.pitt.edu/occ/eventmanagers/postevents/) set forth by the OCC and Student Affairs.